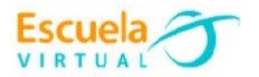

## **Ciencia Sociales 6° Sexto Grado**

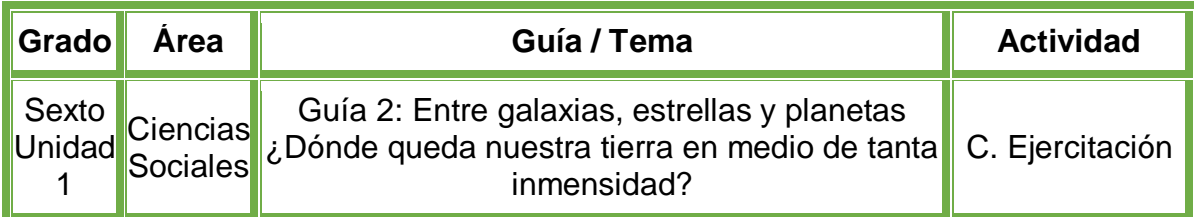

### **Trabajo individual.**

- En el cuaderno de Ciencias Sociales y apoyado en la fundamentación científica, creo una infografía dando despuesta a las siguientes preguntas.
	- **1.** La Tierra es el tercer planeta más cercano al Sol. Si tenemos en cuenta que en un planeta como Mercurio hay demasiado calor y en Neptuno condiciones demasiado frías para que surja la vida, ¿podemos decir que somos un planeta privilegiado en ese sentido?, ¿por qué?
	- **2.** ¿Qué razones nos pueden hacer considerar que la base de la vida es el agua?
	- **3.** Leo la siguiente frase de Carl Sagan, famoso astrónomo estadounidense. Analizo cuál es la responsabilidad de los habitantes con nuestro planeta.

# **LA BELLEZA AZUL…**

Bienvenidos al planeta tierra: un lugar de cielos azules de nitrógeno, océanos de agua líquida, bosques frescos y prados verdes, un mundo donde puede escucharse de un modo evidente el murmullo de la vida.

- Voy a la sala de computadores con el cuaderno de Ciencias Sociales.
- Ingreso al programa **Publisher** y creo los 5 afiches diseñados en el cuaderno.
- Guardo el trabajo en la carpeta personal (para ir creando mi portafolio de evidencia personal en uso de TIC – Escuela Virtual).
- Lo envío a través del correo electrónico al profesor, como asunto escribo 'Adaptación Ciencias Sociales – guía N°5'. También la puedo publicar en el Facebook de Escuela Virtual – https://www.facebook.com/CaldasEscuelaVirtual/
- Socializo el trabajo realizado con mis compañeros y profesor.

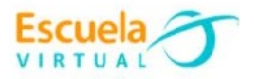

#### **Instrucciones para el desarrollo de la adaptación:**

## **Para abrir el programa PowerPoint.**

- Activo el botón inicio ubicado en la barra de tareas
- Busco la opción Microsoft Office y selecciono Microsoft Publisher.

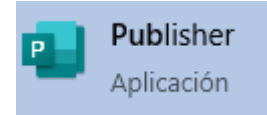

 Al abrir el programa, saldrán varias opciones de hoja para realizar la infografía, selecciono la de tamaño horizontal dando clic sobre el cuadro.

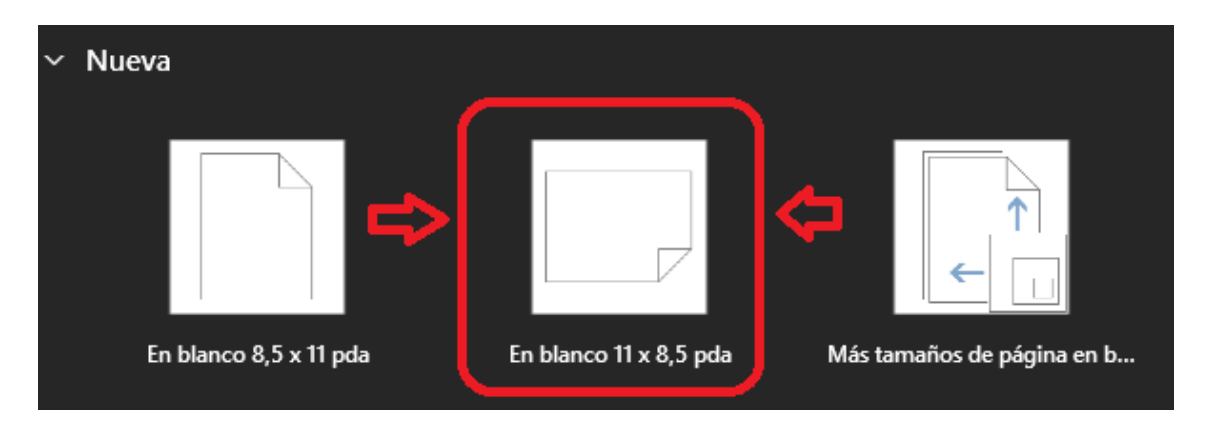

#### **Para insertar un título a la infografía.**

- Me dirijo a la pestaña Insertar y doy clic sobre ella.
- Me dirijo al cuadro de Texto y busco la opción de WordArt, doy clic sobre él.

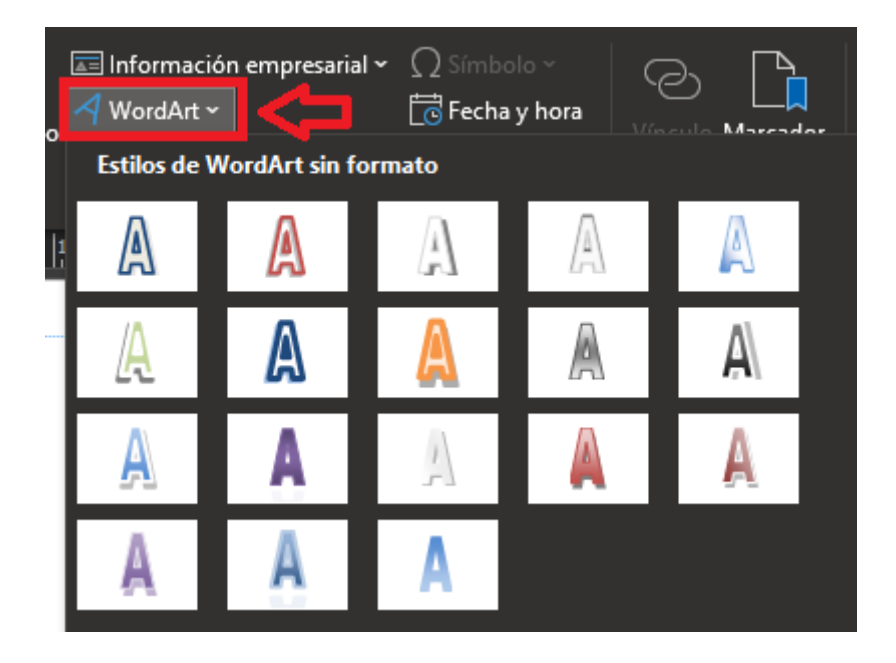

 Escojo el título más llamativo y bonito para mi infografía y le doy clic sobre él.

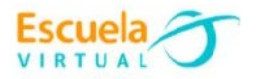

 Aparecerá un cuadro de texto, escribo el siguiente título "¡Y llegamos a nuestro planeta tierra!"

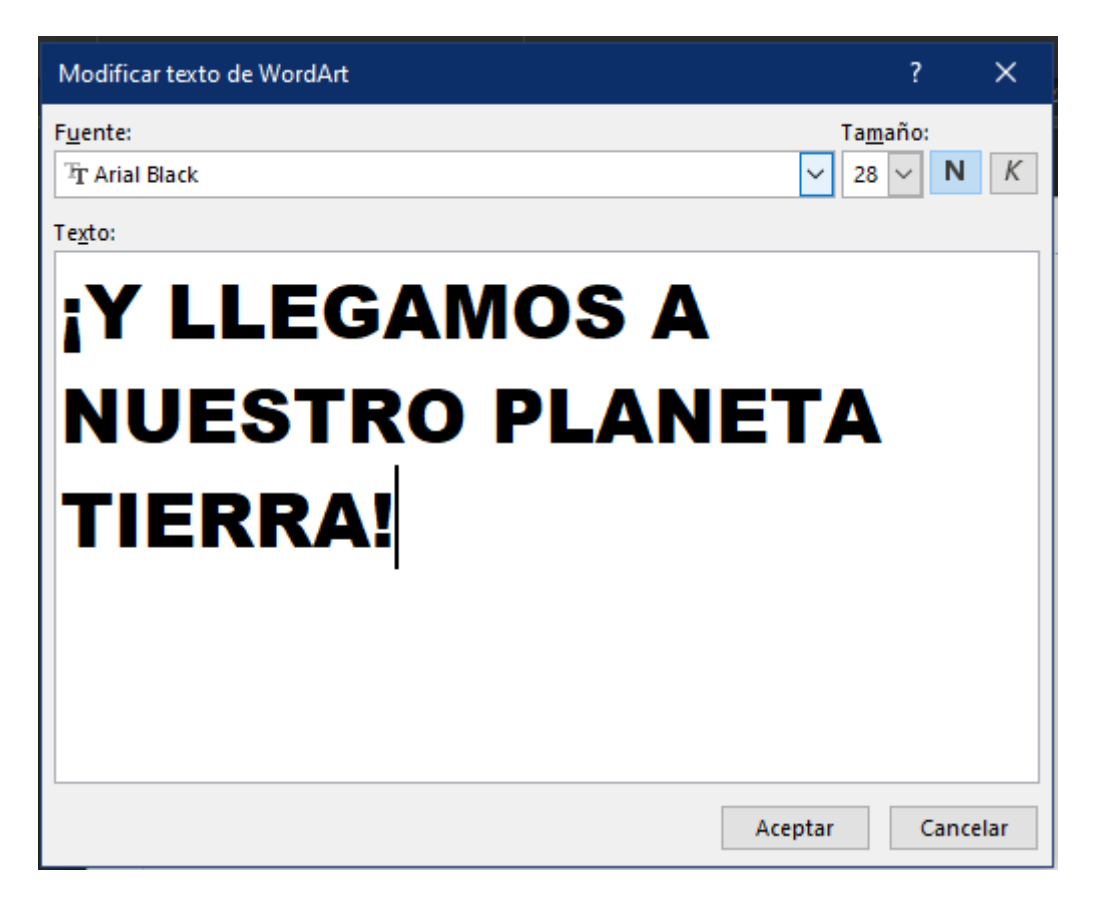

Doy clic en aceptar y aparece el título con el estilo establecido.

**Para añadir un cuadro de texto.**

- Me dirijo a la pestaña de la pestaña y le doy clic.
- Aparecerá el menú de opciones relacionadas con esta pestaña, busco la

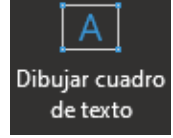

opción llamada <sup>de texto</sup> y doy clic sobre ella.

 Automáticamente podré dibujar el cuadro de texto en la hoja de mi infografía y escribir sobre el al darle doble clic.

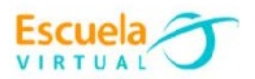

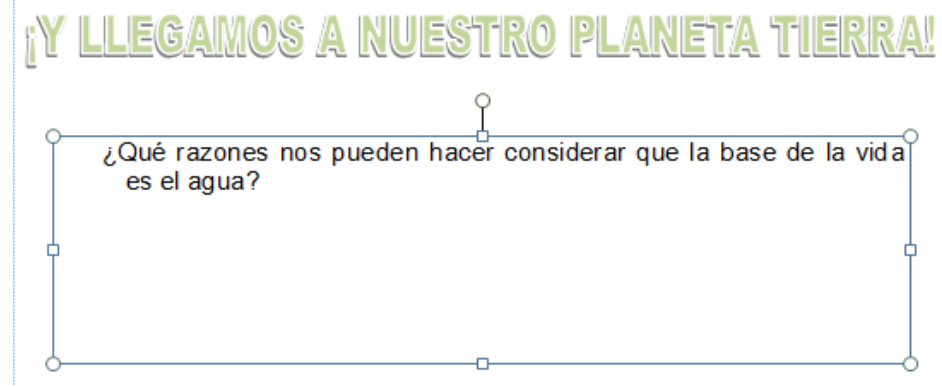

 Para añadirle un estilo o color a mi cuadro de texto, con dar doble clic sobre él, aparecerán los diferentes colores que puedo aplicarle.

### **Para cambiar el fondo de la hoja.**

Me dirijo a la pestaña **Diseño de página** y doy clic.

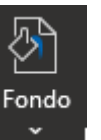

- Selecciono la opción .
- Escojo el fondo para la hoja que más se ajuste a mi infografía y le doy clic.
- Para cambiar los colores del fondo, en la parte derecha observo la paleta de colores que más me guste y le doy clic.

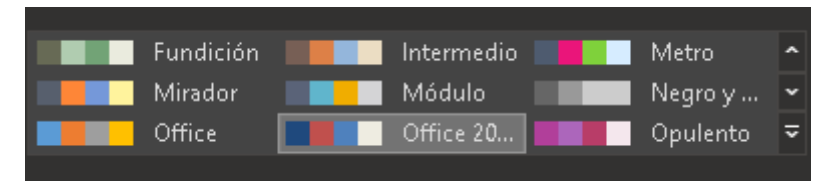

 Finalmente, puedo crear más cuadros de texto, añadir imágenes y ponerles estilos, para culminar detalles de mi infografía.

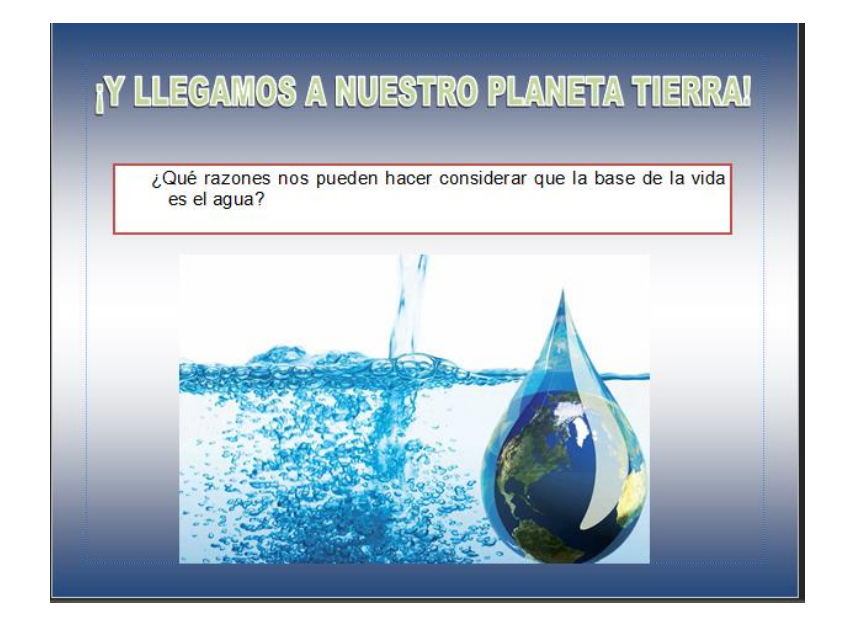

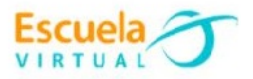

 No olvido marcar mi trabajo, con el nombre, grado e institución educativa a la que pertenezco.

## **Para guardar.**

 Menú archivo, guardar, busco mi carpeta personal y asigno el nombre al archivo y guardar. Recuerdo que estoy creando mi portafolio electrónico de evidencia personal en uso de TIC – Escuela Virtual)

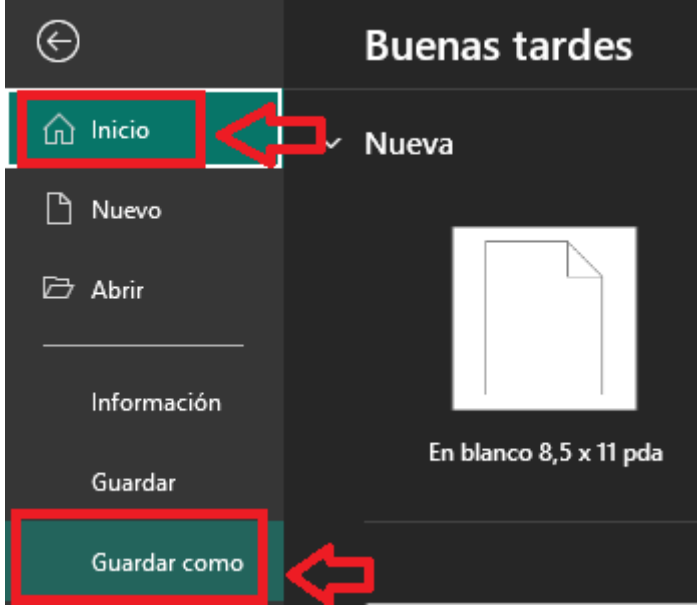